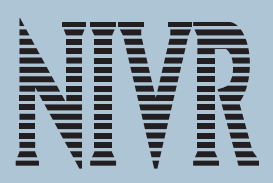

# **高次脳機能障害者の注意機能検査**

― パソコン版 空間性注意検査・軽度注意検査マニュアル ―

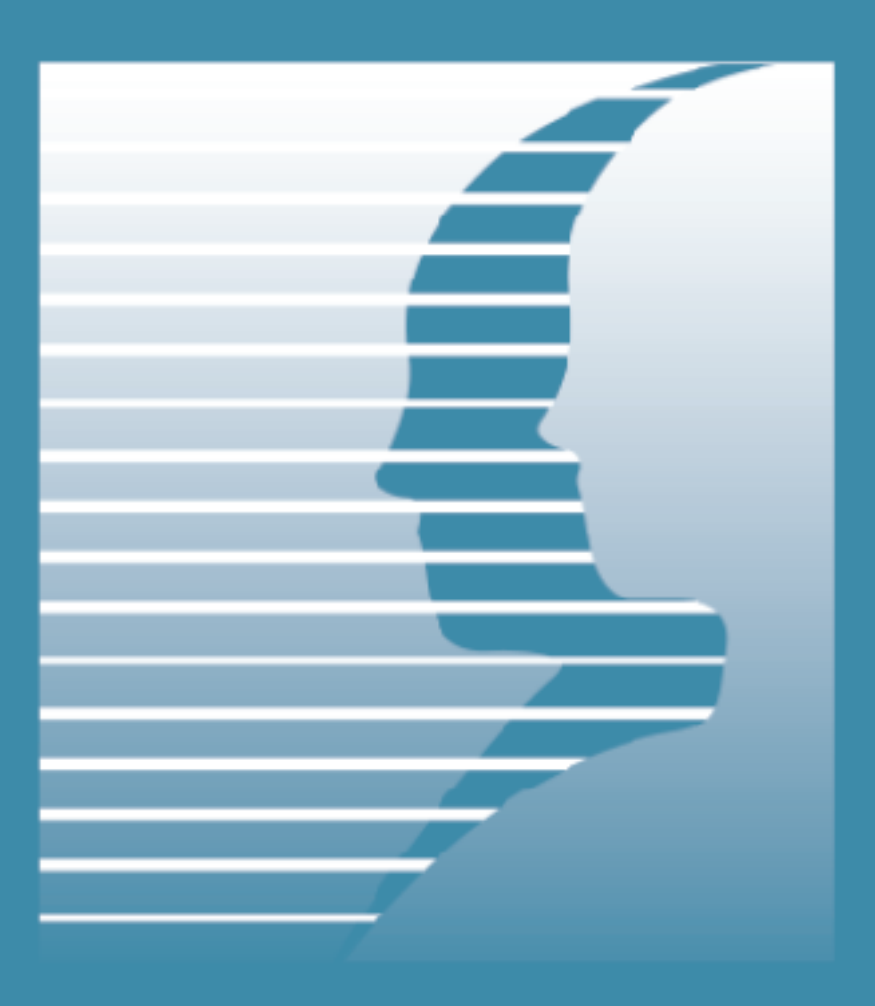

2005年8月

独立行政法人高齢・障害者雇用支援機構 障害者職業総合センター

NATIONAL INSTITUTE OF VOCATIONAL REHABILITATION

## 高次脳機能障害者の注意機能検査

-パソコン版 空間性注意検査・軽度注意検査マニュアル-

2005 年 8 月

独立行政法人高齢・障害者雇用支援機構 障害者職業総合センター NATIONAL INSTITUTE OF VOCATIONAL RAHABILITATION

#### ま え が き

障害者職業総合センターでは、平成3年の創立以来、「障害者の雇用の促進等に関する法律」に基 づき、わが国における職業リハビリテーション・サービス機関の中核として、職業リハビリテーショ ンに関する調査研究をはじめとして、さまざまな業務に取り組んできています。

さて、本マニュアルは、当センターの研究部門が実施した「高次脳機能障害を有する者の就業のた めの医療リハとの連携及び家族支援のあり方に関する研究 サブテーマ I 医療リハとの連携」の中 で取り組んだ、「注意能力の測定ーパソコンを利用した空間性注意検査及び軽度注意検査の開発ー」の 成果をとりまとめたものです。

この研究を進めるに際しては、いろいろな方々から多大な協力を賜りました。特に、検査法の開発 段階では防衛医科大学校病院リハビリテーション部の石神重信助教授のご協力をいただきました。ま た、標準化作業にあたっては、障害者職業総合センター職業センターから、検査の協力と、妥当性検 証のための補足データの提供を頂きました。ここに厚く感謝申し上げます。

本検査法が、たくさんの関係者の方々に活用され、わが国における職業リハビリテーションをさら に前進させるための一助になれば幸いです。

2005年8月

独立行政法人 高齢・障害者雇用支援機構

障害者職業総合センター

研究主幹 苅部 隆

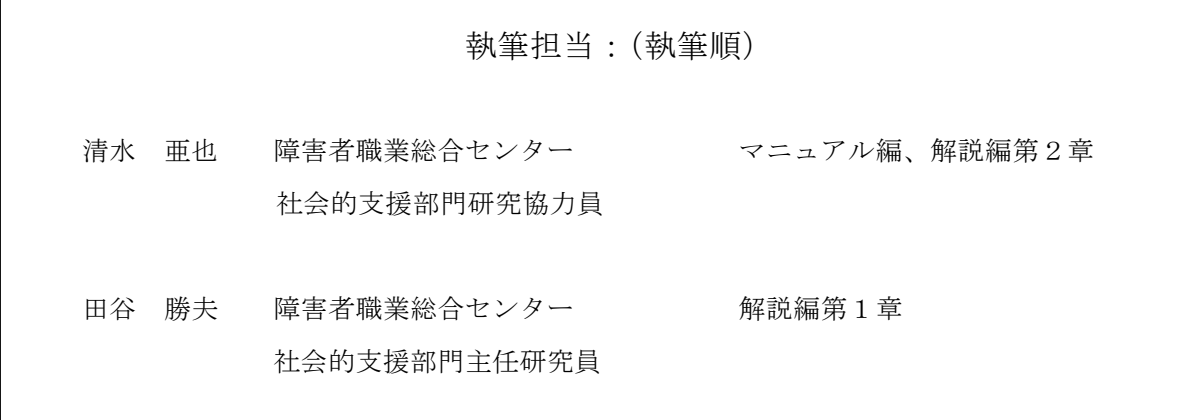

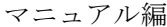

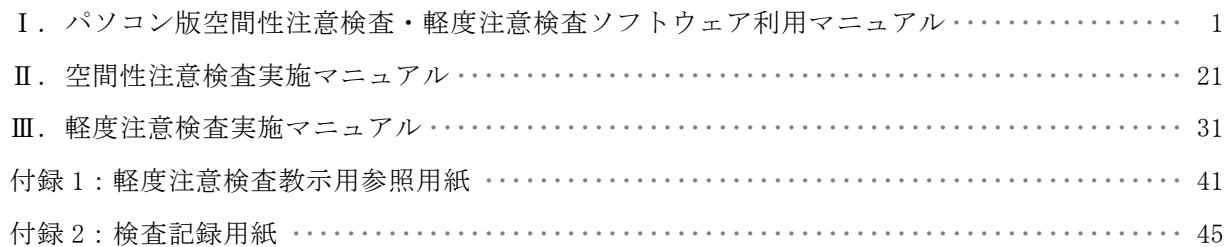

#### 解説編

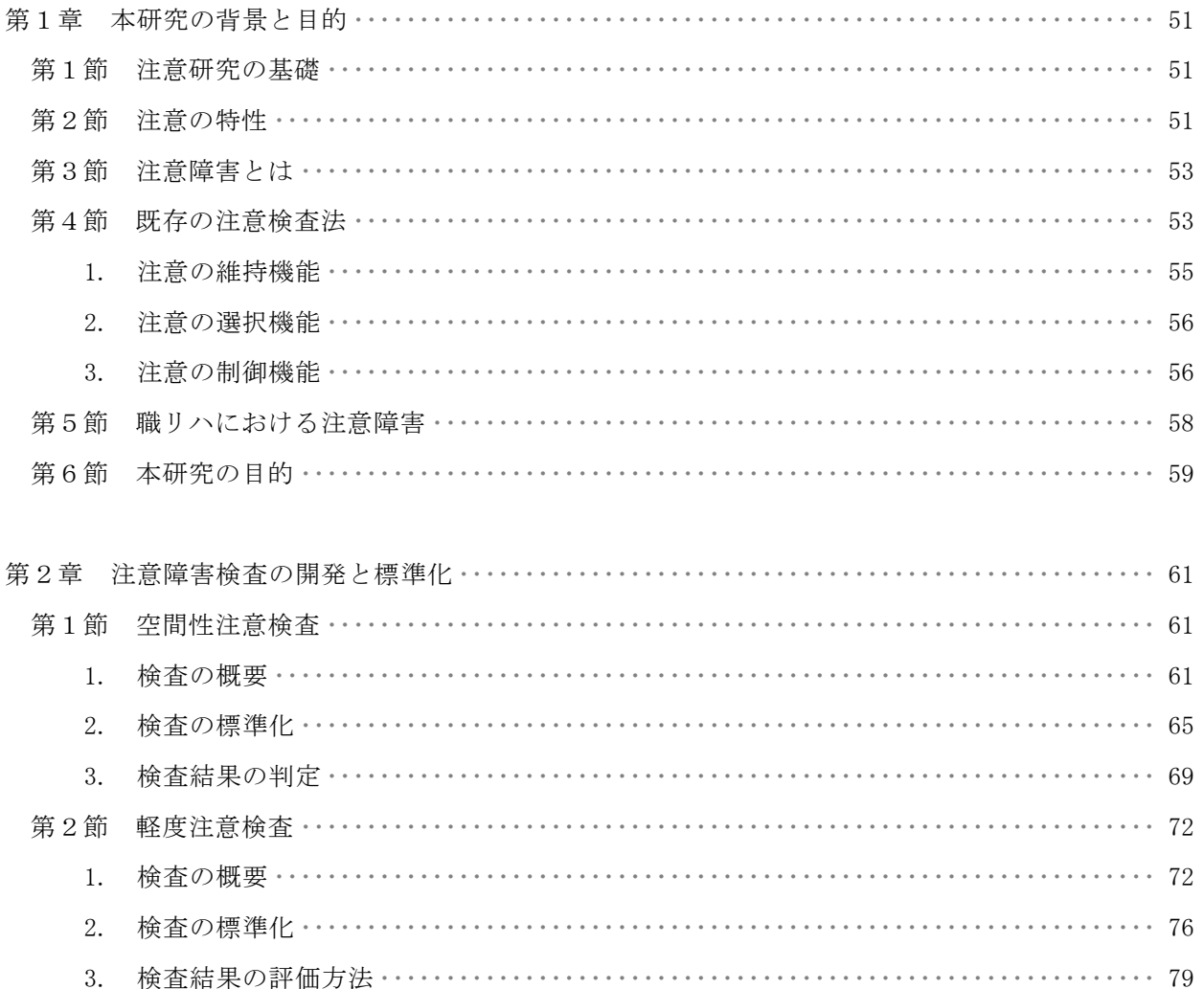

## パソコン版

# 空間性注意検査・軽度注意検査 マニュアル編

# Ⅰ.

パソコン版

空間性注意検査・軽度注意検査 ソフトウェア利用マニュアル

- 1. 環境設定・インストール等(空間性注意検査・軽度注意検査共通)
- (1) 環境設定
	- ・検査実施の推奨環境は、
		- OS:Windows95、98、98SE、2000Pro、XP のいずれか
		- CPU:Pentium Ⅲ 700MHz 相当以上
		- ディスプレイ:14 インチ以上
	- ・検査実施の環境設定は、
		- ディスプレイ解像度:1024×768 指定
		- ディスプレイ色数: 256 色以上、ハイカラー (16bit) 以上推奨
		- ディスプレイ文字サイズ:96dpi(小さいフォント)指定
		- ※上記設定は、【スタートメニュー】→【設定】→【コントロールパネル】→【画面】を開くこと によって、それぞれ確認および設定することができます。
		- ※上記設定以外の環境では、画面の表示等が乱れることがあり、検査に支障をきたしますので、 検査実施前には必ず各設定を確認してください。
- (2) 検査ソフトウェアのインストール
	- ・CD をコンピューターにセットします。
	- ・マイコンピュータをダブルクリックして開いてください。
	- ・CD-ROM ドライブをダブルクリックして内容を確認してください
	- ・CD-ROM 内の"Setup.exe"をダブルクリックするとインストールを開始します。
- ① 自動でプログラムに必要なファイルをコピーします。
- ② コピーが終わると図 M-1-1 のメッセージが表示されます。

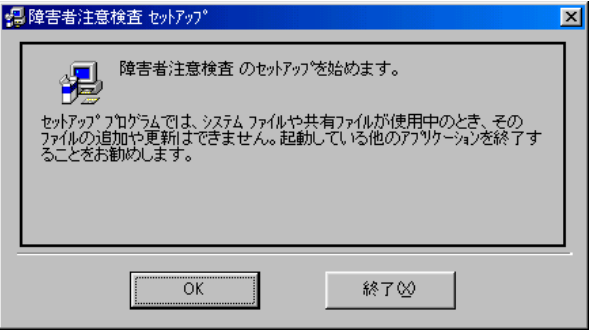

図 M-1-1 セットアップ画面 1

※ここで終了ボタンを押すと図 M-1-2 のメッセージが表示されインストールを中止する事が出来ます。

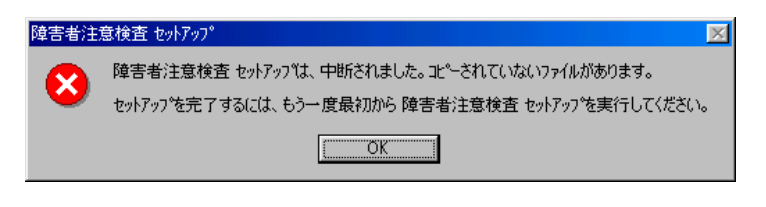

図 M-1-2 セットアップ画面 2

③ ②の OKボタンを押すと図M-1-3のメッセージが表示されますのでインストール先ディレクトリが "C:\Program Files\障害者注意検査\"で宜しければ 42 を押してください。

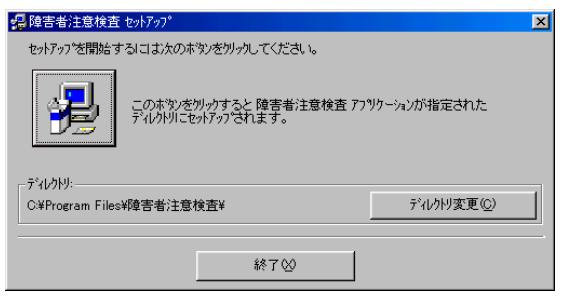

図 M-1-3 セットアップ画面 3

※インストール先ディレクトリを変更したい場合は「ディレクトリ変更」ボタンを押してください。 ディレクトリ変更ボタンを押すと図 M-1-4 が表示されますのでパス名部分にインストール先のパス 名をフルパスで入力してください。

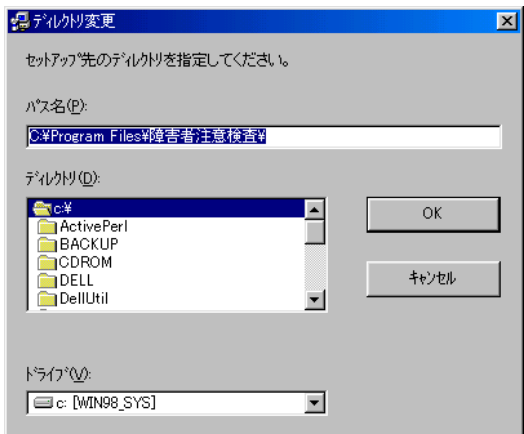

図 M-1-4 セットアップ画面 4

例として、"C:\Program Files\検査\" と入力し OK ボタンを押しますと図 M-1-5 のようなメッセー ジが表示されます「はい」ボタンで③の画面に戻りますので | キ | を押してインストールを実行してく ださい。

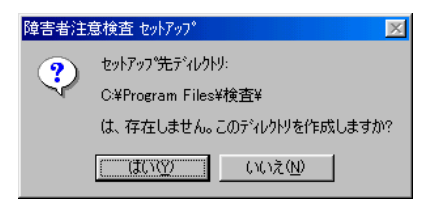

図 M-1-5 セットアップ画面 5

④ インストールが開始されますと図 M-1-6 が表示されます。これは、「スタート」⇒「プログラム」で 表示されるプログラム項目です。宜しければ継続ボタンを押して続行してください

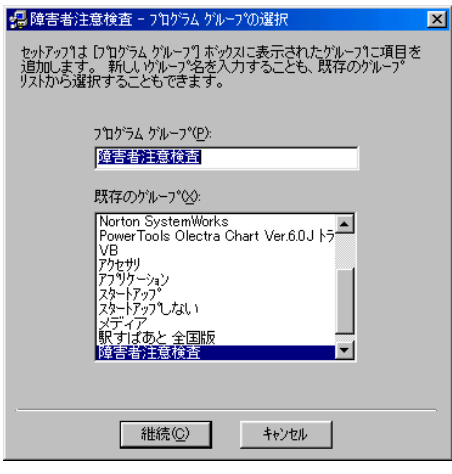

図 M-1-6 セットアップ画面 6

⑤ 図 M-1-7 が表示されましたら、インストール完了です。

※一度のインストールで『空間性注意検査』『軽度注意検査』の両方がインストールされます。

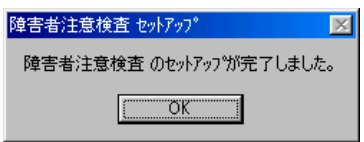

図 M-1-7 セットアップ画面 7

(3) インストールの確認

 インストール終了後、指定したフォルダに以下の 7 つのファイルがインストールされていることを 確認してください。

検査プログラム本体「空間性注意検査」および「軽度注意検査」

各種設定ファイル「KeidoDef」、「KeidoSet」、「KukanDef」、「KukanSet」、「ST6UNST」

#### 2. 検査ソフトウェアの起動・検査ソフトウェアの使い方

(1) 最初の起動

 インストール後、最初に検査を起動したときに、パスワードを入力するよう求められます。 2002

と入力して OK をクリックしてください。

※2 回目以降は、このパスワードの入力を求められることはありません。

(2) 検査ソフトウェアの基本的な使い方

・空間性注意検査ソフトウェア

①起動

 【スタートメニュー】→【プログラム】→【注意検査】→【空間性注意検査】をクリック、または 【マイコンピュータ】→【ローカルディスク(C:)】→【Program Files】→【注意検査】→【空間性注 意検査】をダブルクリック、で起動します。

#### ②初期設定

 ソフトウェアが起動したら、まず画面左下にある『初期設定ボタン』をクリックして刺激呈示位置 の設定を行ってください。

設定の仕方:

- ・ まず画面左側二段目にあるウインドウに使用しているディスプレイのサイズを入力して、『確 定』ボタンをクリックしてください。
- ・ 次に、画面左側三段目にあるスクロールバーを使って、同心円上に配置されている『黄色の ○』の位置を、中央の凝視点からの距離が「内側:3.5cm」「外側:7.0cm」になるように調節 し、『確定』ボタンをクリックしてください。

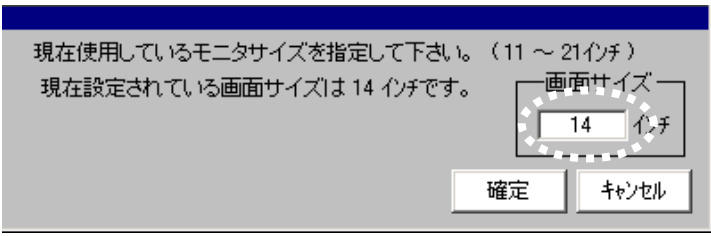

#### 図 M-1-8 検査初期設定画面 1

・ 次に、画面左側三段目にあるスクロールバーを使って、同心円上に配置されている『黄色の ○』の位置を、中央の凝視点からの距離が「内側:3.5cm」「外側:7.0cm」になるように調節 し、『確定』ボタンをクリックしてください。

- 刺激呈示位置の設定が済んだら、画面左上の | 設定を保存して戻る | をクリックしてメ ニュー画面に戻ってください。 • 設定を変更せずにメニュー画面に戻るときは、 | 設定を更新しないで戻る | をクリック
- してください
- 

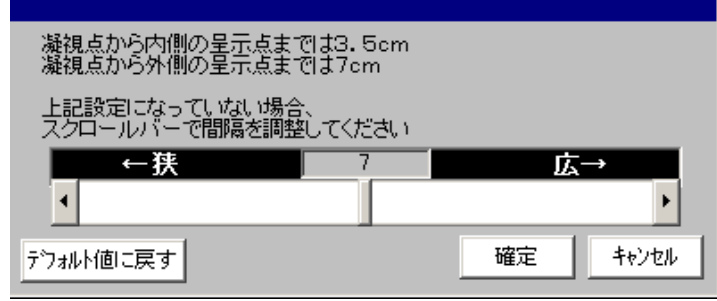

図 M-1-9 検査初期設定画面 2

※刺激呈示位置の設定をするとき、凝視点からの距離は、各円の中心と中心の距離が 3.5cm、7.0cm となるようにしてください

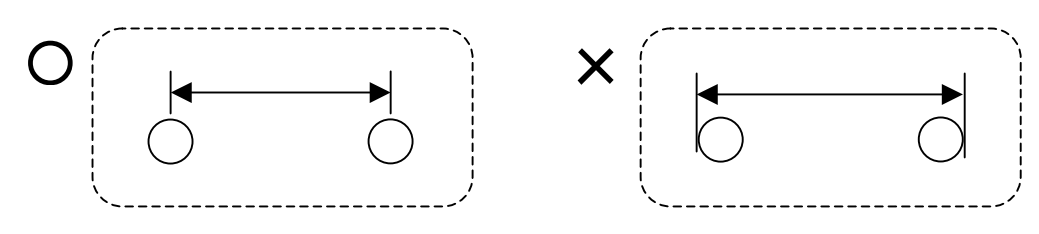

図 M-1-10 刺激呈示位置設定補足

・ 初期設定は、最初に設定して保存をしておけば、次回以降は保存された設定が適用されるの で、検査のたびに改めて設定するという必要はありません。

③検査開始の準備(被検査者データ入力)

まず、メニュー画面で『検査を実施する』ボタンをクリックします。

被検査者データ入力画面が表示されますので、各項目を入力または選択してください。

- ・ 検査者名:検査を実施する方の名前
- ・ データファイルの保存先:クリックにより指定 ※ 選択されているディレクトリに新規フォルダを作成したい場合は、『新規フォルダ作成』 ボタンをクリックして、新規フォルダ名を入力し『OK』をクリックしてください。 ※『保存パスをセーブ』ボタンをクリックすると、その時に指定していた保存先を、デー
	- タファイル保存先のデフォルトに設定することができます。
- ・ ファイル名:データを保存するファイルの名前
	- ※検査結果は検査ごとに、ここで指定したファイル名+拡張子で保存されます。拡張子は、 汎性注意弁別検査:han、空間性注意検出検査:kuk、空間性注意弁別検査:kub とな っています。
- ・ 被検査者データ:
	- 名前・年齢・性別・検査回数・手帳有無・その他情報
	- ※『データファイル一覧』には、フォルダ内にある過去のデータファイルが表示されます。 この一覧内のファイルをダブルクリックすると、そのファイルの被検査者情報が自動的 に入力されますので、同一被検査者の 2 回目の時などはこの方法を使うと便利です。

 入力が完了したら『入力完了』ボタンをクリックしてください。入力漏れや入力ミスがあるとそれ ぞれに応じた警告が出ますので、『OK』をクリックして入力をやり直してください。入力漏れがなけれ ば、確認画面が表示されますので、入力情報に問題がなければ『内容確認 OK』をクリックしてくださ い。入力を訂正するときは、『入力情報を訂正する』をクリックして入力画面に戻ってください。

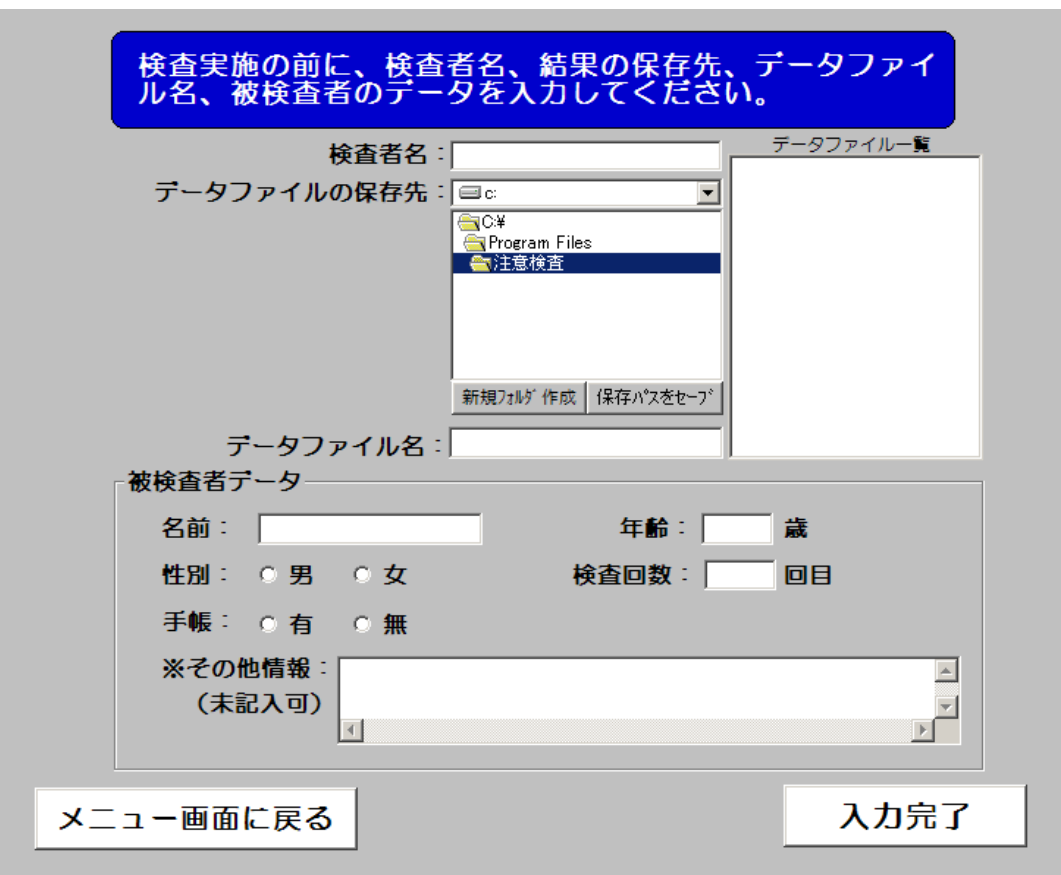

図 M-1-11 被検査者データ入力画面

④検査の実施

被検査者情報の登録が終わると、検査選択画面が表示されます。

検査は、

『汎性注意弁別検査』

『空間性注意検出検査』

『空間性注意弁別検査』

の 3 種類です。

- @実施する検査のボタンをクリックしてください。
	- ※メニュー画面に戻るときは、『メニュー画面に戻る』ボタンをクリックしてください。(メニュ ー画面に戻ってしまうと、入力された被検査者データは保存されません。被検査者データは各 検査終了後に検査結果と一緒に各データファイルに保存されます。)

@実施する検査のボタンをクリックすると、それぞれの検査の説明が表示されますので、これらを使 って被検査者への教示を行ってください。

説明が終了すると練習開始画面が表示されます。

@被検査者の課題内容の理解に問題がないようならば、『練習の開始』ボタンをクリックして練習を開 始してください。

練習は全部で 10 試行です。

@練習が終了すると検査開始画面が表示されます。

『検査開始』ボタンをクリックして、検査を開始してください。

※もう一度練習をする場合は、『もう一度練習する』ボタンをクリックしてください

※検査選択画面に戻る場合は、『検査選択画面に戻る』ボタンをクリックしてください

@検査は全部で 48 試行です。

※途中で検査を終了させたい場合は『Ctrl + B』で強制終了させることができます。(ただし、 検査のデータは何も保存されません。)

@検査が終了すると、検査終了画面が表示されます。

- ・ 検査結果をすぐに見る場合は『結果を見る』ボタンをクリック
- ・ 検査結果を印刷する場合は『結果の直接印刷』ボタンをクリック(結果の印刷は結果表示画 面からもできます)
- ・ 検査の所見を記入するときは『所見の記入』ボタンをクリック

・ 検査を終了する、あるいは次の検査に行く場合は『終了(検査選択画面に戻る)』ボタンをク リック

@同じ被検査者で他の検査をする場合は、『検査選択画面』に戻り、実施する検査を選択してください。

### ※この時、同じ検査を繰り返し実施すると、前のデータに上書きしてデータを保存してしまいます ので注意してください。同じ被検者に同じ検査を繰り返し実施したい場合は、一度メニュー画面 に戻り、被検査者データを新たに入力して、別ファイルで保存するようにしてください。

・軽度注意検査

①起動

 【スタートメニュー】→【プログラム】→【注意検査】→【軽度注意検査】をクリック、または【マ イコンピュータ】→【ローカルディスク(C:)】→【Program Files】→【注意検査】→【軽度注意検査】 をダブルクリック、で起動します。

②初期設定

 ソフトウェアが起動したら、まず画面左下にある『初期設定ボタン』をクリックして刺激呈示位置 の設定を行ってください。

設定の仕方:

・ まず画面左側二段目にあるウインドウに使用しているディスプレイのサイズを入力して、『確 定』ボタンをクリックしてください。

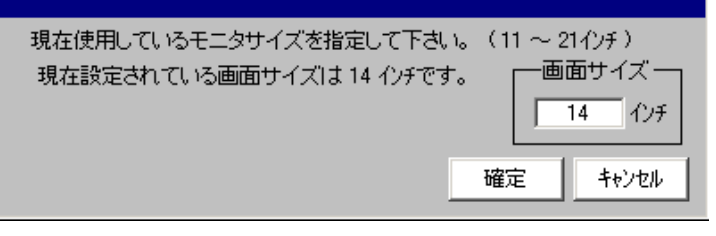

図 M-1-12 検査初期設定画面 1

・ 次に、画面左側三段目にあるスクロールバーを使って、呈示される図形のサイズを調整して ください。四角形状に配置されている赤い小さい四角形の全体が『高さ 6.8cm』、『幅 7.0 cm』になるように調節し、『確定』ボタンをクリックしてください。

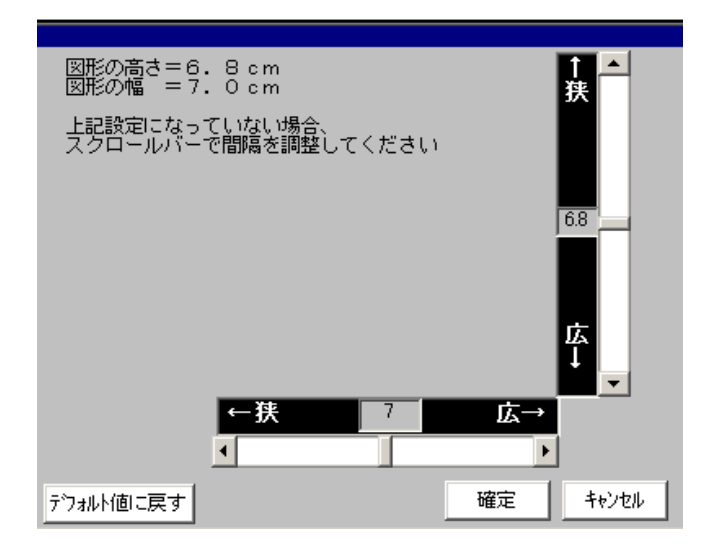

図 M-1-13 検査初期設定画面 2

・ 刺激呈示位置の設定が済んだら、画面左上の ┃ **訟定を保存して戻る** ┃ をクリックしてメ ニュー画面に戻ってください。

$$
\texttt{31} \texttt{32} \texttt{23} \texttt{24} \texttt{33} \texttt{34} \texttt{35} \texttt{36} \texttt{47} \texttt{58} \texttt{47} \texttt{58} \texttt{58} \texttt{68} \texttt{78} \texttt{78} \texttt{78} \texttt{88} \texttt{88} \texttt{188} \texttt{188} \
$$

- ・ 設定を変更せずにメニュー画面に戻るときは、| 設定を更新しないで戻る <sup>| をクリ</sup>ックし てください
- ・ 初期設定は、最初に設定して保存をしておけば、次回以降は保存された設定が適用されるの で、検査のたびに改めて設定するという必要はありません。

③検査開始の準備(被検査者データ入力)

まず、メニュー画面で『検査を実施する』ボタンをクリックします。

被検査者データ入力画面が表示されますので、各項目を入力または選択してください。

- ・ 検査者名:検査を実施する方の名前
- ・ データファイルの保存先:クリックにより指定 ※選択されているディレクトリに新規フォルダを作成したい場合は、『新規フォルダ作成』 ボタンをクリックして、新規フォルダ名を入力し『OK』をクリックしてください。 ※『保存パスをセーブ』ボタンをクリックすると、その時に指定していた保存先を、デー タファイル保存先のデフォルトに設定することができます。
- ・ ファイル名:データを保存するファイルの名前 ※検査結果は検査ごとに、ここで指定したファイル名+拡張子で保存されます。拡張子は、 軽度注意4種文字:kem、軽度注意4種図形:kez となっています。
- ・ 被検査者データ:
	- 名前・年齢・性別・検査回数・手帳有無・その他情報
	- ※『データファイル一覧』には、フォルダ内にある過去のデータファイルが表示されます。 この一覧内のファイルをダブルクリックすると、そのファイルの被検査者情報が自動的 に入力されますので、同一被検査者の 2 回目の時などはこの方法を使うと便利です。

 入力が完了したら『入力完了』ボタンをクリックしてください。入力漏れや入力ミスがあるとそれ ぞれに応じた警告が出ますので、『OK』をクリックして入力をやり直してください。入力漏れがなけれ ば、確認画面が表示されますので、入力情報に問題がなければ『内容確認 OK』をクリックしてくださ い。入力を訂正するときは、『入力情報を訂正する』をクリックして入力画面に戻ってください。

④検査の実施

 被検査者情報の登録が終わると、検査選択画面が表示されます。 検査は、

軽度注意:『4種文字条件』

軽度注意:『4種図形条件』

の2種類です。

@実施する検査のボタンをクリックしてください。

※メニュー画面に戻るときは、『メニュー画面に戻る』ボタンをクリックしてください。(ただし、 メニュー画面に戻ってしまうと、入力された被検査者データは保存されません。被検査者デー タは各検査終了後に検査結果と一緒に各データファイルに保存されます。)

@実施する検査のボタンをクリックすると、それぞれの検査の説明が表示されますので、これらを使 って被検査者への教示を行ってください。

説明が終了すると練習開始画面が表示されます。

**@被検査者の課題内容の理解に問題がないようならば、『練習の開始』ボタンをクリックして練習を開** 始してください。

練習は全部で 8 試行です。※練習試行の時だけ、正誤判定と反応時間が画面に表示されます。

 練習が終了すると『検査開始画面へ』ボタンが表示されますので、クリックして検査開始画面へ移 動してください。

@検査開始画面では、『検査開始』ボタンをクリックして、検査を開始してください。

※もう一度練習をする場合は、『もう一度練習する』ボタンをクリックしてください

※検査選択画面に戻る場合は、『検査選択画面に戻る』ボタンをクリックしてください

検査は全部で 80 試行です。

※途中で検査を終了させたい場合は『Ctrl + B』で強制終了させることができます。(ただし、 検査のデータは何も保存されません。)

@検査が終了すると、検査終了画面が表示されます。

- ・ 検査結果をすぐに見る場合は『結果を見る』ボタンをクリック
- ・ 検査結果を印刷する場合は『結果の直接印刷』ボタンをクリック(結果の印刷は結果表示画 面からもできます)
- ・ 検査の所見を記入するときは『所見の記入』ボタンをクリック
- ・ 検査を終了する、あるいは次の検査に行く場合は『終了(検査選択画面に戻る)』ボタンをク リック

@同じ被検査者で他の検査をする場合は、『検査選択画面』に戻り、実施する検査を選択してください。

### ※この時、同じ検査を繰り返し実施すると、前のデータに上書きしてデータを保存してしまいます ので注意してください。同じ被検者に同じ検査を繰り返し実施したい場合は、一度メニュー画面 に戻り、被検査者データを新たに入力して、別ファイルで保存するようにしてください。

#### 3. 検査結果の表示

 検査終了後に検査終了画面において『結果を見る』ボタンをクリックすると、直前に検査した結果 が表示されます。

(1) 空間性注意検査:どの検査も、結果表示は2画面から構成されます。

①汎性注意弁別検査の場合

画面1:画面上側には、『正答数』『誤答数』『時間切れ数』、『平均反応時間』『呈示色別平均反応時 間』が、表示されます。画面下側には、全 48 試行それぞれの『反応時間』『呈示された色』 『正誤判定』が表示されます。

『印刷』ボタンをクリックすると、この画面の結果と次画面のグラフを A4 紙1枚にまとめ てプリンターに出力します。

『結果表示2へ』ボタンをクリックすると、次のグラフ表示画面に切り替わります。

『結果表示終了』ボタンをクリックすると、検査終了画面に切り替わります。

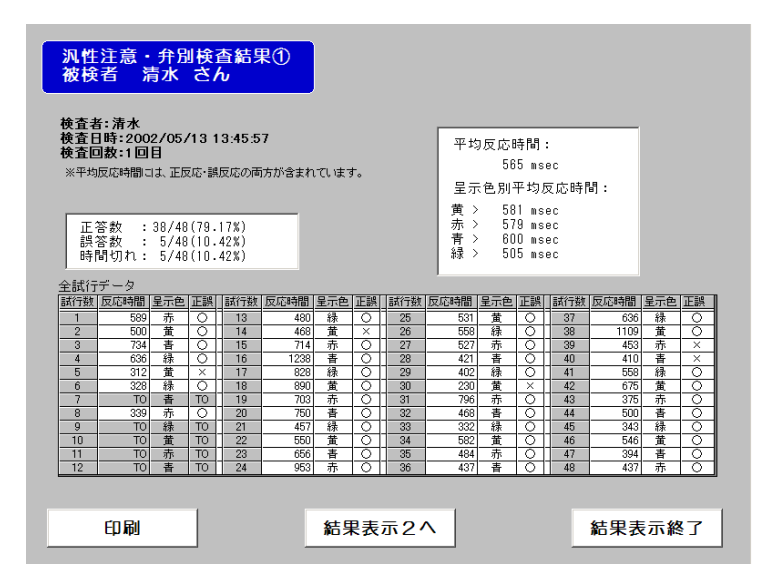

図 M-1-14 汎性注意弁別検査結果表示画面 1

画面2:試行経過に対する反応時間変化のグラフが表示されます。赤色の◇は間違い、白色の○は正 解、緑色の▽は時間切れを示します。グラフ右上の『軸の自動設定』ボタンをクリックす ると、グラフの縦軸の目盛りが変化します。

『印刷』ボタンをクリックすると、この画面のグラフと前画面の表を A4 紙1枚にまとめて プリンターに出力します。

『←前画面に戻る』ボタンをクリックすると、画面1に切り替わります。

『結果表示終了』ボタンをクリックすると、検査終了画面に切り替わります。

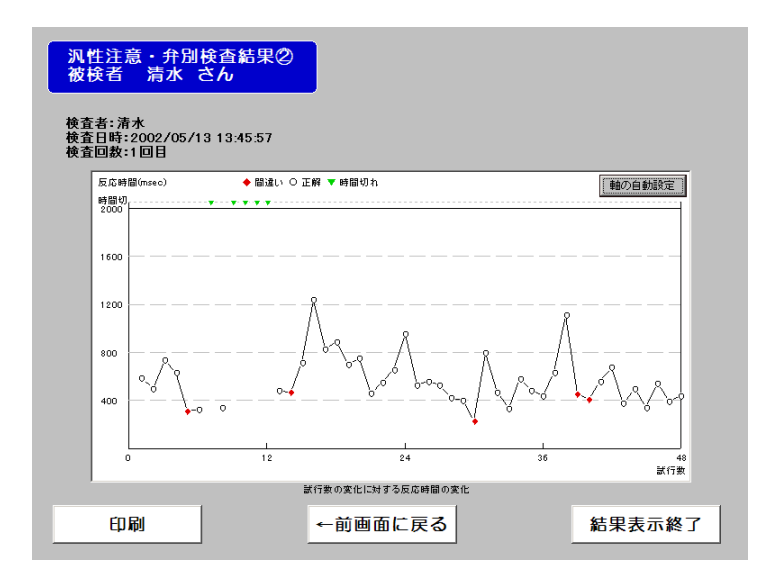

図 M-1-15 汎性注意弁別検査結果表示画面 2

②空間性注意検出検査の場合

画面1:画面左下側には各呈示位置の『反応時間』『時間切れ』および『平均反応時間』が表示されま す。画面右側には各呈示位置の『反応時間』のプロット図が表示されます。 『印刷』ボタンをクリックすると、この画面がプリンターに出力されます。 『結果表示2へ』ボタンをクリックすると、次のグラフ表示画面に切り替わります。 『結果表示終了』ボタンをクリックすると、検査終了画面に切り替わります。

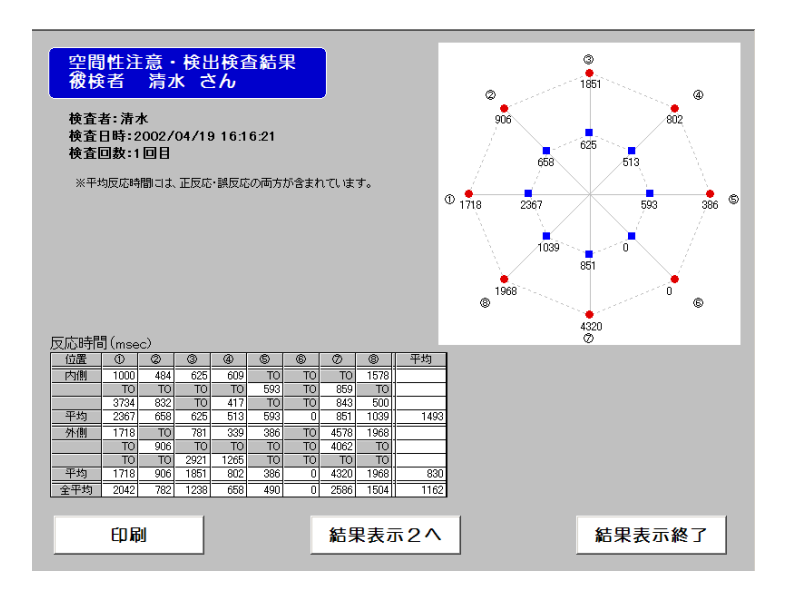

図 M-1-16 空間性注意検出検査結果表示画面 1

画面2:試行経過に対する反応時間変化のグラフと呈示位置別の平均反応時間のレーダーチャート が表示されます。両方とも『軸の自動設定』ボタンをクリックすると、グラフの縦軸の目 盛りが変化します。レーダーチャートの上側のボタンをクリックすると表示方法が変化し ます。右側のボタンは1回クリックするごとに、表示するデータが『全データ』・『外側の み』・『内側のみ』と切り替わります。左側のボタンは1回クリックするごとに、時間切れ を反応時間5秒と計算するか時間切れを平均反応時間の計算から除外するかが切り替わり ます。

『印刷』ボタンをクリックすると、画面がプリンターに出力されます。 『←前画面に戻る』ボタンをクリックすると、画面1に切り替わります。 『結果表示終了』ボタンをクリックすると、検査終了画面に切り替わります。

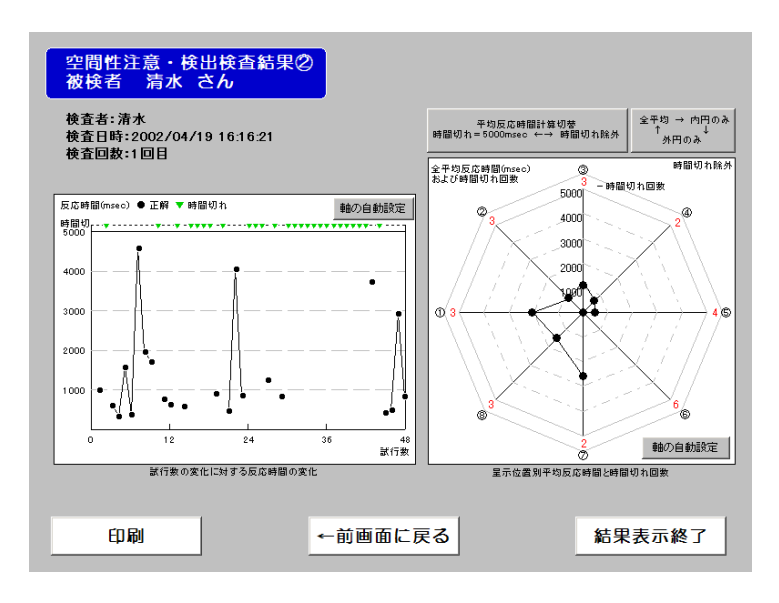

図 M-1-17 空間性注意検出検査結果表示画面 2

#### ③空間性注意弁別検査の場合

画面1:画面下側には各呈示位置の『反応時間または時間切れ』『呈示された色』『反応の正誤』およ び『平均反応時間』が表示されます。画面上側には各呈示位置の『反応時間』のプロット図 と、『正当数』『誤答数』『時間切れ数』『呈示色ごとの平均反応時間』が表示されます。 『印刷』ボタンをクリックすると、この画面がプリンターに出力されます。 『結果表示2へ』ボタンをクリックすると、次のグラフ表示画面に切り替わります。 『結果表示終了』ボタンをクリックすると、検査終了画面に切り替わります。

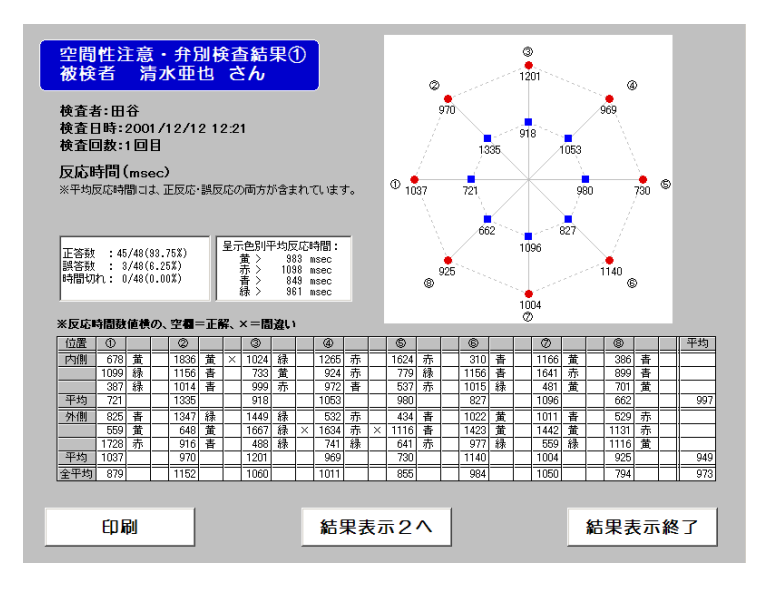

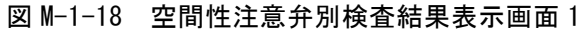

画面2:試行経過に対する反応時間変化のグラフと呈示位置別の平均反応時間のレーダーチャート が表示されます。両方とも『軸の自動設定』ボタンをクリックすると、グラフの縦軸の目 盛りが変化します。レーダーチャートの上側のボタンをクリックすると表示方法が変化し ます。右側のボタンは1回クリックするごとに、表示するデータが『全データ』・『外側のみ』・ 『内側のみ』と切り替わります。左側のボタンは1回クリックするごとに、時間切れを反応 時間5秒と計算するか時間切れを平均反応時間の計算から除外するかが切り替わります。 『印刷』ボタンをクリックすると、画面がプリンターに出力されます。 『←前画面に戻る』ボタンをクリックすると、画面1に切り替わります。 『結果表示終了』ボタンをクリックすると、検査終了画面に切り替わります。

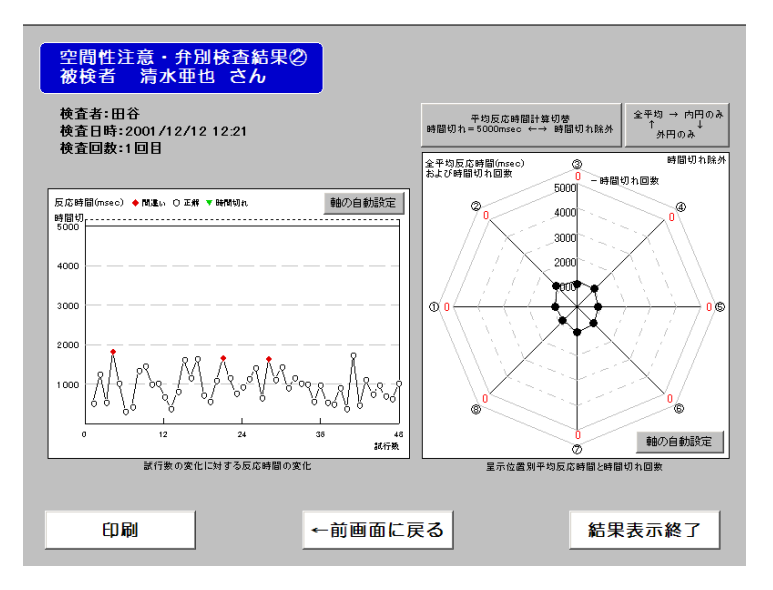

図 M-1-19 空間性注意弁別検査結果表示画面 2

(2) 軽度注意検査

- 4種文字条件·4種図形条件共通:結果表示は2画面から構成されます。
- 画面1:検査結果が色ブロックごとにまとめられ、表示されます。

『印刷』ボタンをクリックすると、この画面と次画面がプリンターに出力されます。 『結果表示2へ』ボタンをクリックすると、次のグラフ表示画面に切り替わります。『結果 表示終了』ボタンをクリックすると、検査終了画面に切り替わります。

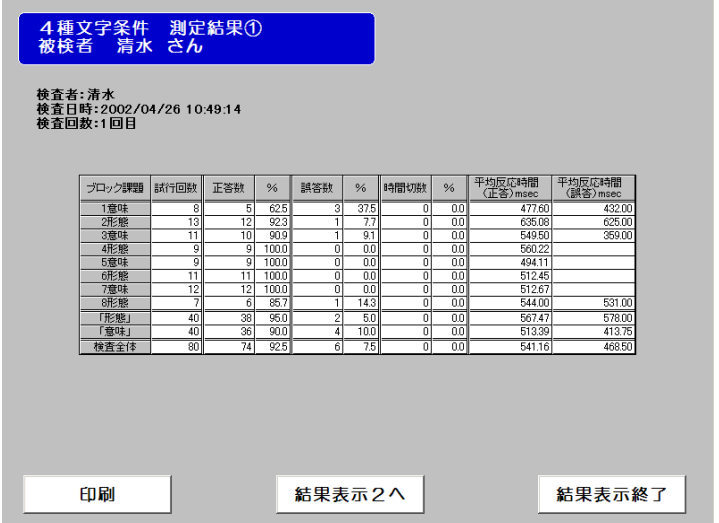

図 M-1-20 軽度注意検査結果表示画面 1

画面2:検査結果がグラフ表示されます。左側のグラフは、正答時と誤答時の反応時間の推移を示 し、右側のグラフはブロックごとの『正答』『誤答』『時間切れ』の比率を示します。 『印刷』ボタンをクリックすると、この画面と前画面がプリンターに出力されます。 『←前画面に戻る』ボタンをクリックすると、画面1に切り替わります。 『結果表示終了』ボタンをクリックすると、検査終了画面に切り替わります。

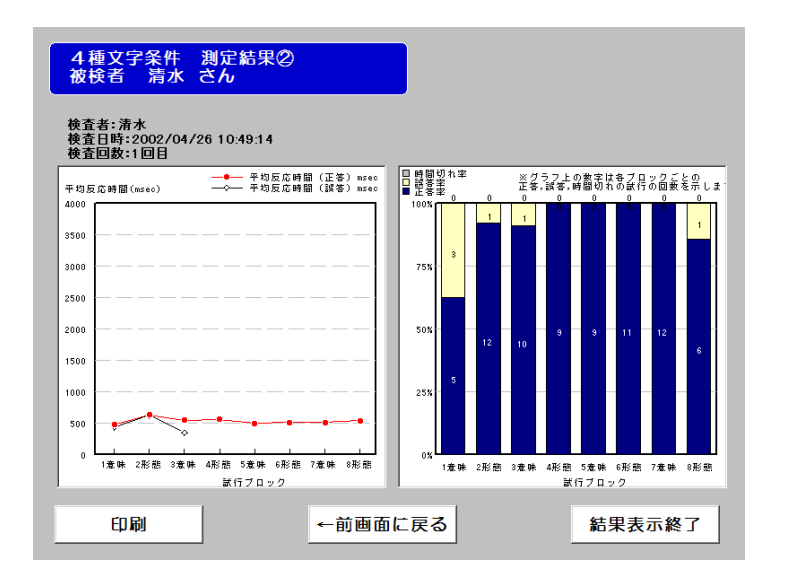

図 M-1-21 軽度注意検査結果表示画面 2

※ソフトウェア起動後のメニュー画面において『検査結果を見る』ボタンをクリックすると、過去 の結果を表示することができます。(空間性注意検査、軽度注意検査共通)

メニュー画面の『検査結果を見る』ボタンをクリックし、次画面で結果を表示したいファイルを選 択し、『決定』ボタンをクリックすると上述の①と同様に結果が表示されます。

ファイルを選択して、『直接印刷』ボタンをクリックすると選択したファイルの結果がプリンター に出力されます。(画面に結果は表示されません)

メニュー画面に戻るときは『メニュー画面に戻る』ボタンをクリックしてください。

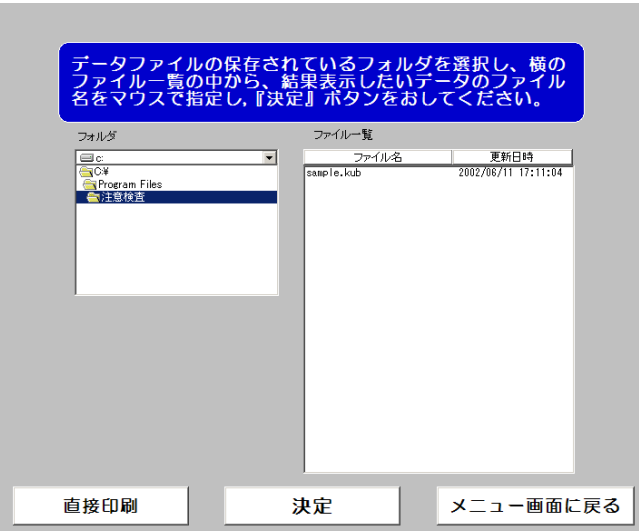

図 M-1-22 検査結果表示ファイル選択画面

#### 4. アンインストール

 アンインストールするにはコントロールパネルの「アプリケーションの追加と削除」から「障害者注意検査」 を選んで「追加と削除」のボタンを押してください。

#### 5. 免責

 このソフトは現状のままで皆様に提供するものであり、使用は自らの責任において行ってください。 このソフトを使用することによって発生するいかなる事象についても、当機構は賠償/保障に関する 一切の責任を負いません。